## **A-osassa**

### **SpeedCrunch, [video](https://www.youtube.com/watch?app=desktop&v=U2OSi1T1VZ0&t=1s)**

Hyvä laskin A-osaan.

Avattuasi laskinohjelman, laita mm. seuraavat asetukset päälle:

- Asetukset Näyttö Väriteema Standard
- Asetukset Näyttö Fontti laita fontin kooksi esim. 12.
- Asetukset Kulmayksikkö valitse haluamasi yksikkö
- Näytä Keypad

# **KCal[c, video](https://www.youtube.com/watch?v=B2SeWkwAvmI&t=192s)**

A-osan tehtäviin:

KCalcilla ja SpeedCrunchilla

- laskea trigonometristen funktioiden avulla likiarvoja
- mitä tahansa juurilaskuja
- logaritmeja
- eksponenttifunktioiden sieventämistä
- toisen asteen funktion sieventämistä
- kulmien suuruutta
- jne.

-

## **Gnome**

- peruslaskutoimitukset

### **LibreOffice Writer[, video](https://www.youtube.com/watch?v=WJUTDUyg6hg)**

- voi tehdä taulukointia
- laskea soluun = merkin avulla erilaisia laskuja
- piirtää suoria, hahmotella kuvioita, vrt. K20 YO teht. 4

### **B-osassa**

### **4f, fourferries**

### 4f:llä **kulkukaavio**, video ja ohjeita kertauskurssilla

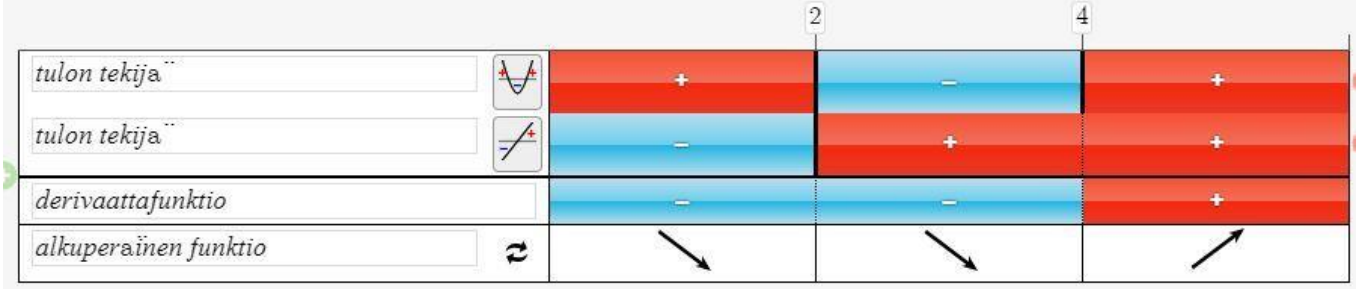

Vasemmalle sarakkeelle syötät derivaattafunktion tekijän

Tekijän kuvaajan saat painamalla hiirellä pienestä neliöstä, valitse oikea kuva

Lisää nollakohtia: paina hiirellä vaakasuorasta yläosasta, jolloin tulee uusia välejä

Merkitse taulukkoon nollakohdat painamalla pystyviivasta

+/- paina laatikkoon kerran/kahdesti

tuplanuolista taulukon alla saat kasvavuus ja vähenevyys nuolet

Paitsi jos pitää tehdä rationaaliepäyhtälöstä kulkukaavio (missä on nimittäjän epäjatkuvuus-kohta), niin se kannattaa tehdä **TI-NSpiren Widgetillä**

## **LibreOfficeCalcilla**

- **tilastoja, kuvaajat, keskiluvut**
- frekvenssit: esim. soluun komento: =LASKE.JOS(\$A\$2:\$A\$14;C2)
- **regressiosuoran sovittaminen**

### **LibreOffice Draw**

- piirtää monenlaista mm. **nuolia, vektoreita jne., hahmotella kuvioita**, vrt. K20 YO teht. 4

**Joitakin YO-tehtävien vinkkejä keväältä 2020**

### **B1 tehtävä 5 Kuvioita ympyrässä/K20 YO**

Jos kokeessa on **valmis kuva, niin muista, että sen voi viedä Geogebraan**. Sitten siihen voi liittää merkintöjä GG:n **Teksti-työkalu**lla tai **piirtää lisämerkintöjä vapaalla kynällä tai komennoilla**. Kuva pitää ensin tallentaa ilmeisesti työpöydälle ja Geogebrassa Muokkaa -> Lisää kuva lähteestä

### **B1 tehtävä 6/K20 YO**

#### [Opetustv:n ohjevideo](https://www.youtube.com/watch?v=1YlRJ2TzAwQ)

Ensin piirretään paraabeli ja sitten siihen piste. **Tangentti-komennolla** tangentit, molemmat erikseen. Sitten ulkopuolinen piste. Ja liikutetaan käyrällä olevia tangentteja niin, että ne kulkevat pisteen A kautta. Sitten piirretään piste D lähelle huippua. Piirretään jana AD. Etäisyys tai pituus, jolloin Liikutetaan pistettä niin paljon, että nähdään missä on lyhin etäisyys.

Solve(yhtälöpari, x,y)

approx(solve (tähän yhtälöpari), x,y)

Voi käyttää **Polttopiste(<funktio>)-komentoa**.

Lyhimmän etäisyyden pisteestä A paraabelille y = x^2 voi laskea komennolla Etäisyys(A,f)

### **Matikkaeditori**

- kätevä kirjoittaa **vektoreita yläviivoilla**
- **integraalilaskennan sijoitusmerkinnän** voi kopsata täältä viemällä kuvankaappauksen TI-NSpiren sisälle

### **HUOMIOITAVAA**

Muista, että **valmiit kaavat saat leikkaa/liimaamalla** 

- **Koeympäristön Matikan puolen ohjeista ja/tai**
- **Digi-MAOL:sta**.

Ottakaa kuvankaappaus vaan siitä alueesta, mikä on tarkoitus arvioitavaksi. Ei esim. Geogebrassa kaikkia nappuloita tarvitse tuoda arvosteltavaksi. Zoomatkaa myös kuvaajaa niin, että siitä saa selvää.